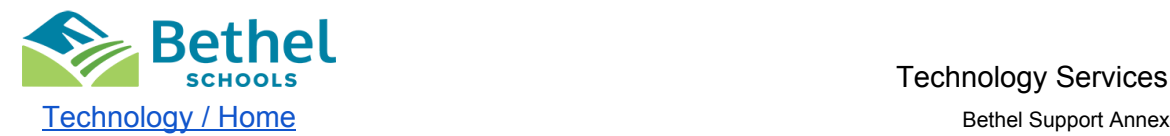

 5410 184th St E, Bldg C Puyallup, WA 98375 253-800-6767

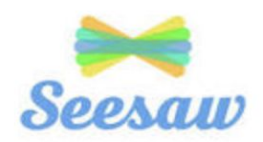

# **SeeSaw Resources for Bethel School District Families:**

 Bethel School District is committed to supporting our students and their families through digital learning. SeeSaw is a remote learning platform used for preschool, kindergarten and 1st grade students. Students can use the Seesaw Class app to post to their journal, view and respond to activities, view announcements from the teacher, and comment on their own work. Parents can use the Seesaw Family app to stay in the loop and to support their child's learning at home. Click here to **Tour the App with Seesaw**.

### **Getting Your Student Started with Seesaw:**

 Whether you are new to Seesaw or you used Seesaw last year for remote learning, there are a few steps you need to take to get started for the new school year. Please follow the instructions below to get started.

### ● **This is my first time using Seesaw:**

- 1. Download the Seesaw Class app on your student's iPad. Go to Self Service and install the Seesaw Class app.
- 2. Go to Self Service and install the Clever app on your student's iPad.

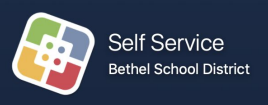

 3. Sign in to Seesaw with Clever. You will need the Clever Badge provided by your teacher. Click here to view step-by-step instructions on how to sign in: **[Seesaw](https://drive.google.com/file/d/1JQumJqfaad6MHKYXrc5RgqjIcQHfCJmx/view?usp=sharing) Student Sign In [Directions](https://drive.google.com/file/d/1JQumJqfaad6MHKYXrc5RgqjIcQHfCJmx/view?usp=sharing)** 

#### ● **I have used Seesaw before:**

 The sign in process is different this year so you will need to re-sign in to Seesaw to get started. Please follow the steps below to sign out and sign in again with the  *Clever Sign In*. There are no class codes this year.

- 1. Open the Seesaw Class app on your student's iPad.
- 2. Sign out of your student's account. Click on the box with your child's name at the upper left corner. Select Settings and Sign Out.
- 3. Go to Self Service and install the Clever app on your student's iPad.
- 4. Sign in to Seesaw with the Clever. You will need the Clever Badge provided by your teacher. Click here to view step-by-step instructions on how to sign in: **Seesaw Student Sign In [Directions](https://drive.google.com/file/d/1JQumJqfaad6MHKYXrc5RgqjIcQHfCJmx/view?usp=sharing)**

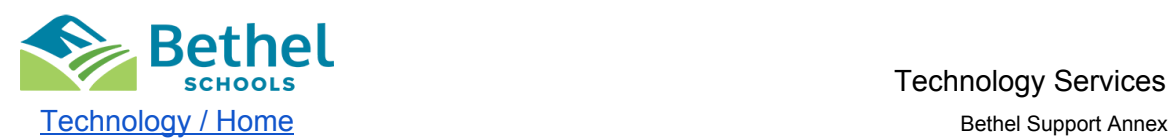

 5410 184th St E, Bldg C Puyallup, WA 98375 253-800-6767

### **Setting Up Your Seesaw Parent Account:**

 The Seesaw Family app will help you stay in the loop with what your child is doing in the digital classroom. You can communicate with the teacher and manage your notifications from the app. Your teacher will provide you with an email/text invite or a QR code that will allow you to set up your family account. You can access your parent account with the Seesaw Family App or on the Seesaw website.

### **Sign in with an Email or Text Invite:**

 Follow the prompts from your email or text invite to connect to your student's account. You will be prompted to sign in with an existing account or create a new account with Seesaw.

## **Sign in to an Existing Account with a QR code:**

 *Family Member Sign in on your computer:*

- 1. Go to the Seesaw Sign in page <https://app.seesaw.me/#/login>
- 2. Tap "I'm a Family Member"
- 3. Sign in to your existing family account
- 4. Click on the box with your name at the top left corner
- 5. Click "Add Child's Journal" or "Scan" and scan your QR code

 *Family Member Sign in with the Seesaw Family app:*

- 1. Open the Seesaw Family app
- 2. Select "Family Sign In" and scan the QR code
- 3. Click on the box with your name at the top left corner
- 4. Click "Add Child's Journal" or "Scan" and scan your QR code

## **Create a new Family Account with a QR Code:**

 *Family Member Sign in on your computer:*

- 6. Go to the Seesaw Log in page <https://app.seesaw.me/#/login>
- 7. Tap "I'm a Family Member"
- 8. Go to the "Create Account" Tab and scan the QR class code.
- 9. Choose your student's name from the list.
- 10. Follow the instructions to add your account information

 *Family Member Sign in with the Seesaw Family app:*

- 5. Download and open the Seesaw Family app
- 6. Select "Create Family Account" and scan the QR code
- 7. Choose your student's name from the list.
- 8. Follow the instructions to add your account information

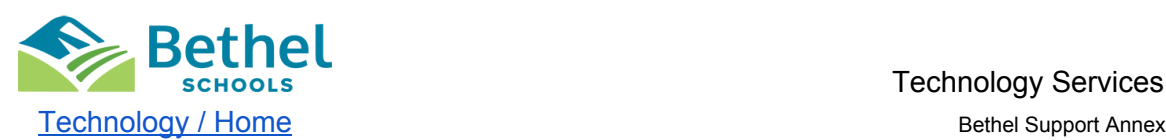

 5410 184th St E, Bldg C Puyallup, WA 98375 253-800-6767

### **How Do I Add Additional Students to my Family Account?**

 If you have multiple students using Seesaw, you can add each of your students to your family account. Watch this *video on [Seesaw](https://help.seesaw.me/hc/en-us/articles/206514685-How-do-I-add-another-student-to-my-family-account-)* to learn how to add additional students.

#### **What Can You Do With Seesaw:**

 Seesaw is an easy to use app that allows teachers to post activities for students to complete. Your teacher can comment on your students submitted work. Students can also post in their journal.

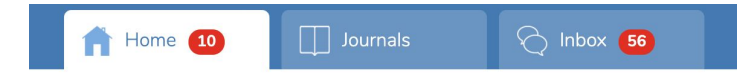

- ● Home Tab: This is where you can view your student's submitted activities and journal entries. Only you can and the teacher can see your student's submitted activities and journal entries. Your teacher can also submit messages to the whole class here. Each post will show who can see it. Look at the top of the post. If it says "Everyone", then the whole class can see this post. If it says your child's name, then only you and your teacher can see the post.
- ● Journals Tab: Students can add posts to their journals. This can include photos, artwork, videos, activities, notes, and more. Your students submitted activities can also be viewed in the journal.
- Inbox Tab: Announcements and messages from your teacher can be viewed here.
- Activities Tab: View and complete student learning activities.

#### **Completing Student Activities:**

Here are the steps to complete the posted activities:

- 1. Tap the **Activities tab**
- 2. Select an activity from the list and tap the green **Add Response** button
- 3. Tap on the **View Instructions** Button at the top of the lesson to view the instructions for the activity. When you are ready, close the instructions by tapping the **X** in the upper left corner.
- 4. Select a Creative Tool to use to use for the activity (found on the left side of the activity):
	- Text Box type a response
	- Microphone record a response
	- ● Camera take a picture of assignments completed on paper or art work to add to the assignment
	- ● Writing Tools (bottom of the screen) select a writing tool to draw/write a response
- 5. Post a response and tap the Green Check to submit (upper left corner).

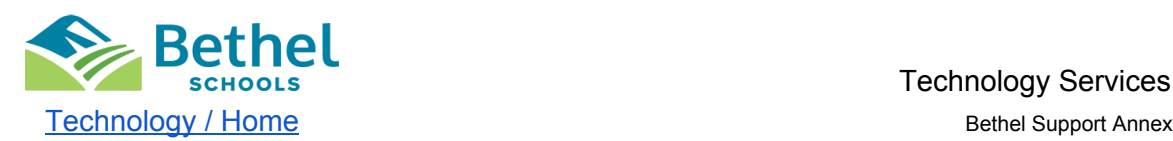

 5410 184th St E, Bldg C Puyallup, WA 98375 253-800-6767

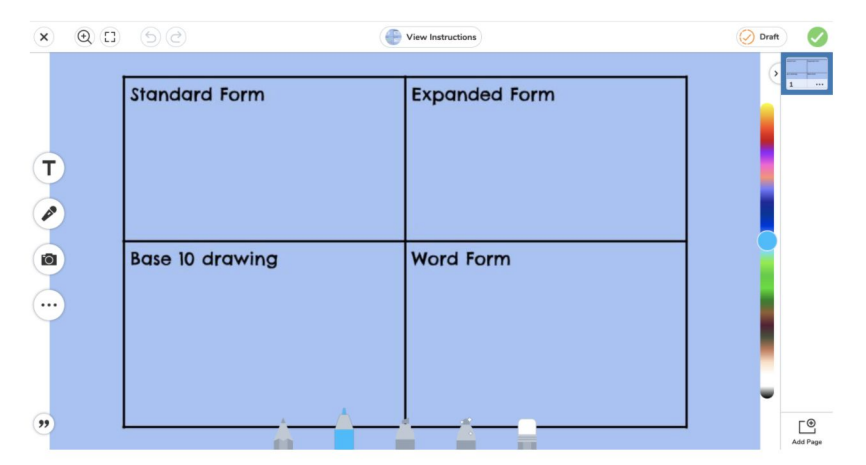

 Student responses to activities will appear in the student journal. Teachers can also access all student responses from the Activities tab. Families will be able to see student activity responses from their child only.

### **How do I Message the Teacher?**

 Parents can send a private message to the teacher by going to the Inbox and selecting a message from the teacher. Use the message box at the bottom of the screen to type your message to the teacher. When you are finished tap the green check.

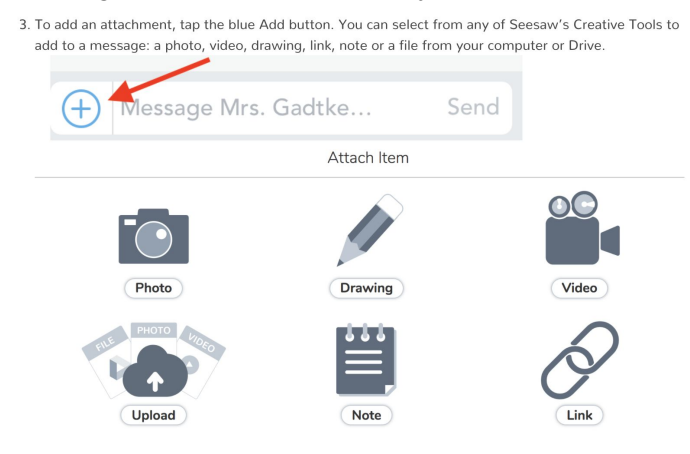

## **Remote Learning Resources From Seesaw:**

 Seesaw offers remote learning resources for families on their website. Visit <https://web.seesaw.me/remote-learning-for-families>.

#### **Seesaw Troubleshooting Resources:**

 Seesaw has a library of troubleshooting steps and guides to support, you can find that on their website here <https://help.seesaw.me/hc/en-us>.

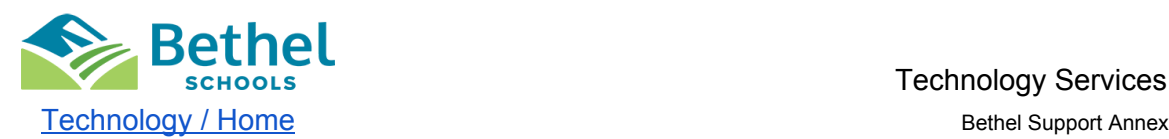

 5410 184th St E, Bldg C Puyallup, WA 98375 253-800-6767

How do I add my child's [journal?](https://help.seesaw.me/hc/en-us/articles/206514655-I-m-a-Family-member-How-do-I-add-my-child-s-journal-) How do I change my family account [notifications?](https://help.seesaw.me/hc/en-us/articles/206528005-How-do-I-change-my-Family-account-notifications-) Why isn't my QR code [working?](https://help.seesaw.me/hc/en-us/articles/115003713426-Why-isn-t-my-QR-code-working-) How do I add another student to my family [account?](https://help.seesaw.me/hc/en-us/articles/206514685-How-do-I-add-another-student-to-my-family-account-) How do student's add posts to [Seesaw?](https://help.seesaw.me/hc/en-us/articles/115001096743-How-do-students-add-posts-to-Seesaw-)

### **Frequently Asked Questions:**

View **[Frequently](https://static1.squarespace.com/static/55a6e4bde4b0b0ebce635c9d/t/5e853f47f911dd31e601c7e3/1585790796238/Remote+Learning+with+Seesaw+FAQs+for+Families.pdf) Asked Questions** from Seesaw here.

### **Contact Bethel Technology Help Desk:**

 If you have a question that you need to be answered immediately or need to reset a Bethel password, contact the Bethel Help Desk:

 Monday - Friday 7:00 a.m.- 4:00 p.m. 253.800.6767 [betheltechsupport@bethelsd.org](mailto:betheltechsupport@bethelsd.org)

 Beginning September 3rd we will be offering extended hours to support remote learning. These hours are subject to change.

 Temporary Hours to Support Remote Learning: Monday - Friday 4:00 p.m.-6:00 p.m.

 You can send an email to the Technology or Digital Learning Department by completing this [Google](https://goo.gl/forms/9HgV8hYXesjvpAay2) Form and someone will be in contact with you within 2-3 business days. You can also visit our website at the **Bethel Technology Page [- https://www.bethelsd.org/tech.](https://www.bethelsd.org/tech)**